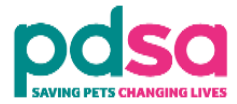

## **Please follow these steps to login and create your Volunteer Hub account**:

- 1. Go to the top right hand side of the screen and click on the link called 'Log in'. You will be taken to a new page.
- 2. You need to click on the grey button with the words 'Create new account'.
- 3. As shown in the picture below, you will then be asked to create a username and password, as well as other details such as your email, your first name and your surname and tick a box to make sure you are not a robot. **For your username, please use an email address.**
- 4. Once you have filled in those details, click the green button labelled 'Create my new account'.
- 5. An email will have been sent to your email address with a link to the Volunteer Hub to confirm your account.
- 6. Click on the link in your email which will take you back to the Volunteer Hub.
- 7. You will need to log in using your new account so go back to the top right hand corner and click 'Log in'.
- 8. This time enter your username and password and click 'Log in' and you will be taken back to the home page and can now access all of the courses.

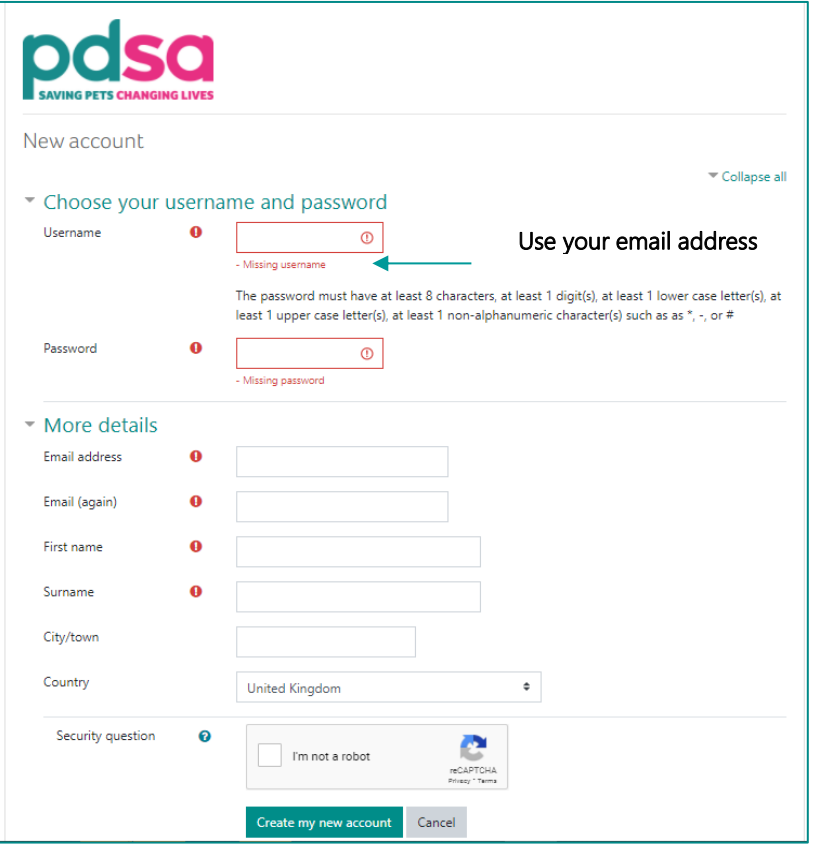